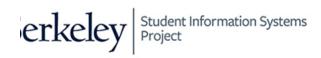

Berkeley Student Information Systems Project

# Campus Solutions Student Admissions

# **Application Staging Management**

# **Business Process Guide**

December 2015

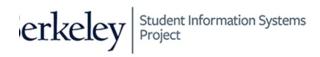

## **Overview & Process Summary**

This business process guide (BPG) is intended to be used for managing applications loaded to Campus Solutions (CS) through file parser. Data is loaded to staging records in the Constituent Transaction Management (CTM) component, and a delivered search/match/post process will create and/or add new people and applications to core admissions records.

## **Business Process Requirements**

The user must be able to access the components in this BPG. The user must also not have national id or date of birth masked. **Note:** Masked data will prevent your ability to save a component in which those data elements appear.

## Process Steps, Roles and Responsibilities

| Prerequisites         | PRIMARY RESPONSIBILITY          | Тімінд                                                                     |  |  |
|-----------------------|---------------------------------|----------------------------------------------------------------------------|--|--|
| Setup Search/Match    | Office of the Registrar         | Initial setup changed only when new search/match rules are created/needed. |  |  |
| Configure File Parser | PS Development and Integrations | Initial setup changed only when new values are needed.                     |  |  |

## Where the Data for This Process Comes From

Application data comes from an UC Berkeley application system, such as Slate, Jazzee, HaasTracker, ApplyUC 2U, OptomCAS, or ACES2. The data is sent to the Integration Hub (via API or file). This data is then standardized in a file that is consumable by file parser.

## Where the Data from This Process Goes

Once an application is loaded into staging, and passes search/match data integrity/validation, it is promoted to core admissions records (ADM\_APPL\_DATA). If the applicant does not exist in CS, a new student ID (EMPLID) will be created.

## **Prerequisites and Assumptions**

| PREREQUISITE/ASSUMPTION                         | DETAIL                                                                                                    |
|-------------------------------------------------|----------------------------------------------------------------------------------------------------|
| Most person records will not need intervention. | Only applications that contain data integrity errors, or is a close match to an<br>existing record may need to be updated in staging prior to being promoted to<br>core records |

## **Key Definitions**

| TERM/ACRONYM            | DEFINITION                                                                                       |
|-------------------------|--------------------------------------------------------------------------------------------------|
| EMPLID                  | In Campus Solutions, the Student ID number is called EMPLID. (Not to be confused with            |
| Diadama                 | EMPLID in HCM which is your Employee ID number.)                                                 |
| Biodemo                 | Biographical and demographical data on a person, such as name, date of birth, gender,            |
|                         | ethnicity, etc.                                                                                  |
| СТМ                     | Constituent Transaction Management, the CS component staged admissions data is loaded            |
|                         | and processed.                                                                                   |
| Constituent             | Data pertaining to the person, such as names, address, ethnicity.                                |
| Application Transaction | Data pertaining to a specific application for admission, such as program, plan, admit term, test |
|                         | scores, and previous education.                                                                  |

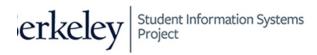

## **Constituent Transaction Management**

There are two staging tables that contain application data.

- 1) **Constituent Staging**. This table stores all of the bio/demo related information about an applicant. Here you will make Search/Match decisions about suspended applications.
- 2) **Application Transactions.** This table stores all of the application related data. An example of an update you might make is to search for and correct unknown schools.

When the Search/Match/Post process is run (at least once a day, more often during peak times), all applications (without other errors) that have a low probability of matching a person (a search order of 40 or less) will be automatically posted. Any application that does not match any current person will be automatically created. As long as those applications have no other errors, you will not need to look at those records.

All applications where there is a match to more than one Student ID or whose search/match order indicates a high probability match (above 40) will be put into suspended status for manual review and posting.

When you visit this page, it will usually be to work in a particular status.

The applications in staging are in one of several statuses:

#### Statuses that Need to be Processed

- 1) **Error:** Applications that have a data error that needs to be reviewed prior to being posted.
- 2) **Suspended:** Applications that need a manual review for Search/Match issues (e.g. possible matches) prior to posting.
- 3) Loaded: Applications that may need manual review prior to being posted. (This is not a status you would need to check regularly. You might want to review a record to make sure everything is correct before it posts.)

### Statuses that We Use

- 1) Add New ID: Used when processing Suspended records and it is determined there is no match.
- 2) **Update ID:** Used when processing Suspended records and there is a match.

#### Statuses the Automated Process Uses

- 1) Error: Used when there are errors other than missing institutions or search/match issues.
- 2) **ID Updated:** When the automated process finds a match and posts the application.
- 3) Ignore: Do not use. (This would keep the record from posting.)
- 4) **New ID Created:** When the automated process does not find a match and posts the application.
- 5) **Cancelled:** Used to stop an application from loading (e.g. if there is a duplicate application)

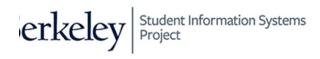

## **Processing Suspended Records**

### **Constituent Staging**

Student Admissions>Application Transaction Mgmt>Constituent Staging

| Constituent Sta       | ging                       |                              |                             |
|-----------------------|----------------------------|------------------------------|-----------------------------|
| Enter any information | you have and cli           | ck Search. Leave fields blan | k for a list of all values. |
|                       |                            |                              |                             |
| Find an Existing \    | /alue                      |                              |                             |
| Search Criter         | ia                         |                              |                             |
|                       |                            |                              |                             |
| Temporary ID:         | = ~                        |                              | ] <b>Q</b>                  |
| Transaction:          | begins with $~\checkmark~$ |                              |                             |
| Created Date:         | = ~                        |                              | 31                          |
| Constituent Status    | : = ~                      | Suspended                    | $\checkmark$                |
| Last Name:            | begins with 🗸              |                              |                             |
| First Name:           | begins with V              |                              | ]                           |
| Empl ID:              | begins with $\checkmark$   |                              |                             |
| User ID:              | begins with $\checkmark$   |                              |                             |
| Case Sensitive        |                            |                              |                             |
|                       |                            |                              |                             |
| Search (              | lear Basic S               | earch 📴 Save Search Ci       | itoria                      |
| Search                | Basic Si                   | earch 🔤 Save Search G        | literia                     |

- Step 1 Select Suspended from Constituent Status dropdown.
- Step 2 Click the Search button.
- **Step 3** The search result grid will be displayed below the Search button, if a match was found.
- **Step 4** Click on any of the links for a person from the search results.
- **Step 5** The Constituent Staging page will be displayed.

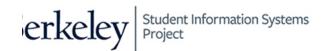

#### Summary Information

| Temporary | / ID:       |                 |                  | Name:              |             |        |                       |
|-----------|-------------|-----------------|------------------|--------------------|-------------|--------|-----------------------|
| User ID:  |             |                 |                  | Constituent St     | atus: Sus   | pended | ~                     |
| Created D | atetime: 1  | 2/07/2015 5:21F | PM               | ID:                |             |        |                       |
| Created B | у:          |                 |                  | Run Sea            | arch/Match/ | Post   |                       |
| Related   | Transaction | S               | Perso            | nalize   Find   Vi | ew All   💷  |        | First ④ 1 of 1 🕑 Last |
|           |             | Code            | Transaction Name |                    | tatus Date  | Online | Search/Match Results  |
| Status    | Transaction | Code            |                  |                    |             |        |                       |

Step 6 Click the Search/Match Results link.

TIP: Ensure Pop-up blocker has been disabled for this page. Otherwise you may encounter problems.

**Note:** If <u>no</u> match is found, a dialog box will display letting you know there are no results.

| Message                                              |
|------------------------------------------------------|
| Search Match did not return any results. (14098,274) |

**Step 7** If there is a close match (but not exact), a new window or tab (depending on your browser setup) will be displayed with the Search/Match results.

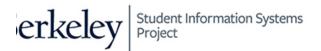

#### **INTEGRATED SEARCH RESULTS**

| h     | ntegrate  | ed Sea                  | arch Res   | ults           |             |             |                |           |       |                   | 1  |
|-------|-----------|-------------------------|------------|----------------|-------------|-------------|----------------|-----------|-------|-------------------|----|
|       | Search Ty | pe:                     | Person     |                | Ad Hoc      | Search      |                |           |       |                   |    |
|       | Search Pa | rameter:                | UC_AD_AP   | PLOAD          | RS Applican | t - Basic S | earch          |           |       |                   |    |
|       | Result Co | de:                     | UC_RESUL   | TS             | Search/Matc | h Results   |                |           |       |                   |    |
| land. | Match     | Criteria                |            |                |             |             |                |           |       |                   |    |
|       | Searcl    | n Result                | s Summary  |                |             |             |                |           |       |                   |    |
| I     |           | er of ID's<br>h Order N |            | 2<br>180       | Name Only   |             |                |           |       |                   | l. |
|       | Search R  | esults                  |            |                |             | Personaliz  | e   Find   Vie | w All   🗖 | First | ④ 1-4 of 4 	 Last |    |
|       | Results   | Results                 | 2 Addition | al Information |             |             |                |           |       |                   |    |
|       |           |                         | Empl ID    | Last Name      | First Name  | Mi          | ddle Name      | Date of   | Birth | National ID       |    |
|       | Carry ID  | Detail                  | 225        |                |             |             |                | 07        |       |                   |    |
| 1     | Carry ID  | Detail                  | 225        |                |             |             |                | 07        |       |                   |    |
| 1     | Carry ID  | Detail                  | 247        |                |             |             |                | 08/       |       |                   |    |
| [     | Carry ID  | Detail                  | 2474       |                |             |             |                | 08        |       |                   |    |

- **Step 8** Using the data on the Search Results (or **Detail** link), toggle between the two tabs/windows to compare BioDemo values to those on the Constituent Staging page.
- Note: If it is <u>not</u> a match, skip to Step 15.
- Step 9 If it is a match, then click Carry ID button.

Note: If a mistake is made and you have not saved yet, you can go back in & click on another Carry ID *or* if there should be no match - change the Constitutent status to "Create New ID".)

- **Step 10** Close the Integrated Search Results window/tab (the 2<sup>nd</sup> tab/window).
- **Step 11** You should now be back on the original page you started on, Constituent Staging.

|   | Summary In                                        | Constituent De            | etails Participation D | etails Addit                           | ional Persona                        | l Info         | Regional              |
|---|---------------------------------------------------|---------------------------|------------------------|----------------------------------------|--------------------------------------|----------------|-----------------------|
| 1 | Temporary<br>User ID:<br>Created Da<br>Created By | atetime: 12/07/2015 5:21F | 2M                     | Name:<br>Constituent S<br>ID:<br>Run S | Status: Upda<br>224<br>Search/Match/ | ate ID<br>Post | Q                     |
|   | Related T                                         | ransactions               | Perso                  | nalize   Find                          | /iew All   🗖                         |                | First 🕚 1 of 1 🕑 Last |
|   | Status                                            | Transaction Code          | Transaction Name       |                                        | Status Date                          | Online         | Search/Match Results  |
|   | Submitted                                         | UC_A_APPL                 | Admissions Application |                                        | 12/07/2015                           |                | Search/Match Results  |

- Step 12Select Update ID from the Constituent Status dropdown.<br/>Notice that the ID field will be populated with the Carry ID from Step 9
- Step 13 Click the Save button.
- **Step 14** Normal processing will resume to search/match/post the application.

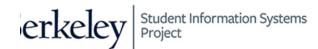

If your analysis determines this is NOT a match, follow these steps instead.

| Su  | ummary Ir                          | nformation | Constituent D          | etails Participation D | Details Addit        | tional Perso | nal Info F           | Regional              |
|-----|------------------------------------|------------|------------------------|------------------------|----------------------|--------------|----------------------|-----------------------|
|     | emporary<br>ser ID:                | ID:        |                        |                        | Name:<br>Constituent | Status: A    | id New ID            | ~                     |
| _   | reated Da<br>reated By             |            | 12/07/2015 5:21        | РМ                     | ID:<br>Run S         | Search/Mate  | :h/Post              |                       |
| R   | elated T                           | Fransactio | ons                    | Perso                  | nalize   Find        | View All     | ן 🔣                  | First 🕚 1 of 1 🕑 Last |
| Sta | atus                               | Transactio | n Code                 | Transaction Name       |                      | Status Date  | Online               | Search/Match Results  |
| Su  | Submitted UC_A_APPL Admissions App |            | Admissions Application | n                      | 12/07/2015           |              | Search/Match Results |                       |

- **Step 15** Close the second tab/window Integrated Search Results.
- **Step 16** The original page you were on, Constituent Staging page is displayed.
- Step 17 Select Add New ID from the *Constituent Status* dropdown.
- Step 18 Click the Save button.
- **Step 19** Normal processing will resume to search/match/post the application.

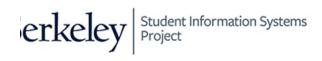

### **Processing Error Records**

Applications are set to error status when there is an issue with a specific data element (e.g. invalid email address, missing required data, or invalid code), or if the external organization ID needs to be reconciled. The error messages can appear on the Constituent Stating or Application Transaction component.

The following will show an example of an Application Transaction- Reconciliation error.

#### **Application Transactions**

#### Student Admissions>Application Transaction Mgmt>Application Transactions

| Application Transac       | ctions        |        |                                                     |
|---------------------------|---------------|--------|-----------------------------------------------------|
| Enter any information you | have and clic | k S    | earch. Leave fields blank for a list of all values. |
| Find an Existing Value    | 1             |        |                                                     |
| Search Criteria           |               |        |                                                     |
|                           |               |        |                                                     |
| Temp Constituent ID:      | = ~           |        | Q                                                   |
| Academic Institution:     | begins with   | $\sim$ | Q                                                   |
| Academic Career:          | = ~           |        | $\checkmark$                                        |
| Application Nbr:          | begins with   | $\sim$ |                                                     |
| Last Name:                | begins with   | $\sim$ |                                                     |
| First Name:               | begins with   | $\sim$ |                                                     |
| Application Status:       | = ~           |        | ×                                                   |
| Application Status Date:  | = ~           |        | jej                                                 |
| Application Fee Status:   | = ~           |        | $\checkmark$                                        |
| Constituent Status:       | = ~           |        | Error 🗸                                             |
|                           |               |        |                                                     |
|                           |               |        |                                                     |
| Search Clear              | Basic Se      | arc    | Save Search Criteria                                |

- Step 1 Select Error from *Constituent Status* dropdown.
- Step 2 Click Search button.
- **Step 3** If a match was found, the results will display below the search button.
- **Step 4** Click on any of the links for a person from the search results.
- **Step 5** The Application Data page will be displayed.

Student Information Systems Project

erkeley

|   | Арр               | lication Data                                                              | Education Hist        | ory Add           | itional Academic  | nfo Supplemental Ir                                    | nformation                  |                     |                     |  |
|---|-------------------|----------------------------------------------------------------------------|-----------------------|-------------------|-------------------|--------------------------------------------------------|-----------------------------|---------------------|---------------------|--|
|   | Use<br>Cre<br>Cre | nporary ID:<br>er ID:<br>eated Datetime:<br>eated By:<br>nstituent Staging | 1210212010            | 2:20PM            |                   | Name:<br>Constituent Status:<br>ID:<br>Run Search/M    | Error<br>latch/Post         |                     | ~                   |  |
| ] | Ар                | stitution:<br>plication Nbr:<br>plication Status                           | UC Berkeley<br>0000   | ~                 |                   | Academic Career:<br>Application Status I<br>Expand All | Grade<br>Date: 12<br>Collap | 2/08/2015           |                     |  |
|   | Ap                | plication Erro                                                             | ors                   |                   | Personaliz        | e   Find   View All   🗖                                |                             | First 🕚 1           | of 1 🕑 Last         |  |
|   |                   | Message<br>Sequence                                                        | Message Set<br>Number | Message<br>Number | Error Description |                                                        |                             | Message<br>Severity | Process<br>Instance |  |
|   | 1                 | 1                                                                          | 14098                 | 151               | Reconcile error:  | Select a value for EXT_                                | ORG_ID                      | Reconcile<br>Error  | 11444               |  |
|   | -                 | Program Data                                                               |                       |                   |                   | Find   \                                               | /iew All                    | First 🕚 1           | of 1 🕑 Last         |  |

**Step 6** Identify the error under *Application Errors* section. For example, in this case, we are being asked to enter an External Org ID.

**Note:** This example is a Reconcile Error. Other errors, such as invalid data elements may occur.

**Step 7** Click the **Education History** tab. For other errors you may need to check other pages.

| pplication Data E   | ducation History Additional Academ | nic Info Supplemental Information   |
|---------------------|------------------------------------|-------------------------------------|
| Temporary ID:       |                                    | Name:                               |
| User ID:            |                                    | Constituent Status: Error Y         |
| Created Datetime:   | 12/02/2015 2:20PM                  | ID:                                 |
| Created By:         |                                    | Run Search/Match/Post               |
| Constituent Staging |                                    |                                     |
| Institution:        | UC Berkeley                        | Academic Career: Graduate           |
| Application Nbr:    | 0000                               | Application Status Date: 12/08/2015 |
| Application Status: | Submitted 🖌                        | Expand All Collapse All             |
| School Information  |                                    | Find   View All First 🕚 1 of 1 📀    |
| Sequence Number:    | 1                                  |                                     |
| External Org ID:    |                                    |                                     |
| _                   | San Francisco State University     |                                     |
| School Name:        |                                    |                                     |
| School Country:     | USA                                |                                     |
| School Address:     |                                    |                                     |
| School City:        | San Francisco                      |                                     |
| School State:       | CA                                 | School Postal:                      |
| School CEEB Code:   |                                    | School ACT Code:                    |
|                     |                                    | Last School                         |
|                     | Home School                        |                                     |

- **Step 8** Click the *External Organization ID* lookup prompt (aka the magnifying glass icon).
- **Step 9** A lookup dialog box will be displayed. Enter in Search Criteria.

**WARNING**: When using *Search Name* field, do <u>not</u> use spaces (e.g. SANFRANCISCOSTATE) **TIP**: Use a wild card (%), and additional search criteria to refine the search (e.g. City and State)

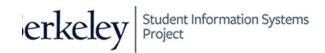

| Look Up Exter      | nal Org ID            |            |              |                      |      |               |         | ×    |  |  |
|--------------------|-----------------------|------------|--------------|----------------------|------|---------------|---------|------|--|--|
|                    |                       |            |              |                      |      |               |         | Help |  |  |
| External Org ID:   | begins with           | -          |              | ]                    |      |               |         |      |  |  |
| Description:       | begins with           | -          |              | ]                    |      |               |         |      |  |  |
| Search Name:       | begins with           | SANFRA     | NCISCOSTATE  | ]                    |      |               |         |      |  |  |
| Organization Type: | begins with           | -          |              | Q                    |      |               |         |      |  |  |
| City:              | begins with           | -          |              | ]                    |      |               |         |      |  |  |
| State:             | begins with           | CA         |              | ]                    |      |               |         |      |  |  |
| Country:           | begins with           | -          |              | ]                    |      |               |         |      |  |  |
|                    |                       |            |              |                      |      |               |         |      |  |  |
| Look Up            | Clear                 | Cancel     | Basic Lookup |                      |      |               |         |      |  |  |
| Search Results     |                       |            |              |                      |      |               |         |      |  |  |
| View 100           |                       |            |              |                      |      | First 🕚 1-3   | of 3    | Last |  |  |
| External Org<br>ID | scription Search Name |            |              | Organization<br>Type | City | State         | Country |      |  |  |
| 3030994643 San F   | rancisco State        | University | SANFRANCISC  | OSTATEUNIVERSITY     | SCHL | SAN FRANCISCO | CA      | USA  |  |  |
| 3031645618 San F   | rancisco State        | Univ Exten | SANFRANCISC  | OSTATEUNIVEXTEN      | SCHL | SAN FRANCISCO | CA      | USA  |  |  |
| 3031647295 San F   | rancisco State        | Univ Summe | SANFRANCISC  | OSTATEUNIVSUMME      | SCHL | SAN FRANCISCO | CA      | USA  |  |  |

**Step 10** Click on any of the links for an external organization from the search results.

**Step 11** The Education History page displays with the selected school in the *External Org ID* field.

| School Information                                                                         |                                                                     |                               | Find   View All | First 🕚 1 of 1 🕑 Last |
|--------------------------------------------------------------------------------------------|---------------------------------------------------------------------|-------------------------------|-----------------|-----------------------|
| Sequence Number:<br>External Org ID:<br>School Name:<br>School Country:<br>School Address: | 1<br>3030994643 Q San Fra<br>San Francisco State Universit<br>USA Q | ancisco State University<br>y | ]               | * -                   |
| School City:                                                                               | San Francisco                                                       |                               |                 |                       |
| School State:                                                                              | CA                                                                  | School Postal:                |                 |                       |
| School CEEB Code:                                                                          | Home School                                                         | School ACT Code:              | hool            |                       |
| Last Updated On:                                                                           | 12/08/2015 9:49:29AM                                                | Last Updated By: 1085708      |                 |                       |
| Career Data                                                                                |                                                                     |                               |                 |                       |

- Step 12 Click the Save button.
- **Step 13** The *Constituent Status* is updated to **Loaded**.
- **Step 14** Normal processing will resume to search/match/post the application.

#### Support

For questions or assistance, please contact Campus Shared Services IT.

Call 510-664-9000 (press option 1, then option 2 to reach SIS support) Email: <u>itcsshelp@berkeley.edu</u> Submit a ticket: <u>https://shared-services-help.berkeley.edu/new\_ticket/it</u>